# Customer Tips

July 11, 2003

 $\frac{d}{d}$  dc00cc0171 … for the user

# *Printing via AppleShare IP Print Queue with Macintosh and Windows Clients*

#### **Purpose**

This document explains how to configure and print to a Xerox multifunction device through an AppleShare IP print queue from Macintosh and Windows clients.

**NOTE:** This document does not apply to Macintosh OS X. AppleShare IP is designed for OS 9.x only. Please consult the AppleShare IP documentation for more specific information regarding requirements for other versions of the Macintosh OS.

# **Prerequisites**

You must have the following items in place before beginning the procedure in the next section.

**NOTE:** Xerox tested AppleShare IP 6.3 with a minimum of 10 user licenses. Other variations may work. Updates for AppleShare IP v6.3 are available on Apple's Web site at [www.apple.com.](www.apple.com)

- AppleShare IP 6.3 loaded and enabled. This document does not address how to configure AppleShare IP after installation.
- TCP/IP enabled on the Macintosh client and a static IP address assigned to the Macintosh.
- Windows client LPR capability. Windows NT4 clients have native LPR capabilities. Windows 95/98 clients require a third party package installed (example: Chameleon).
- The Xerox multifunction device is configured for AppleTalk.

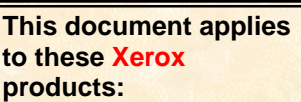

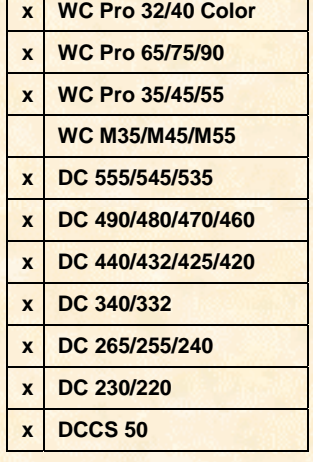

## **Setting Up an AppleShare IP Print Queue**

- 1. Under the Apple on a Macintosh client, open the AppleShare IP Print Admin.
- 2. If print services are not stored, open the Server menu and select [**Start Print Server**].
- 3. Select [**New Queue**] at the top left of the Print Server Activity window.
- 4. Type a name for the queue in the **Queue Name** text box (example: AppleShare que). The name identifies the print queue in the Print Server Activity window and in the Chooser.

**NOTE***:* Use a unique name for the new print queue. If you use the same name as another printer, the new print queue does not appear in the Chooser.

- 5. Select the [**Attached Printers**] tab.
- 6. Select a protocol from the **Protocols** pop-up menu. You can set up an AppleTalk or a TCP print queue.
- 7. Locate an AppleTalk printer or enter TCP information.
	- To locate an AppleTalk printer in a different AppleTalk zone, select a different zone from the **Zone** pop-up menu. If your network does not have any zones, the pop-up menu does not appear.
	- When you access a TCP printer, enter a DNS name or IP address, and the printer or queue name in the server providing LPD. For the Xerox multifunction device, use "lp."
- 8. To attach a printer, select it, then select [**Attach Printer**] to the left of the printer list.
- 9. Select [**Save**].
- 10. For more information on creating print queues in AppleShare IP 6.3, consult the *Getting Started with AppleShare IP 6.3 Guide*.

#### **Setting Up a Macintosh Client to Print to the Xerox Multifunction Device**

After you set up the AppleShare IP print queue, set up a default printer on the Macintosh via the Chooser.

- 1. Under the Apple menu, select [**Chooser**].
- 2. Select the desired printer driver and, if applicable, select the zone where Appleshare is loaded. The AppleShare queue name configured in step 4 of the previous procedure (example: AppleShare que), appears as a printer.
- 3. Configure the driver for the Xerox multifunction device in use.
- 4. Select [**Chooser**]. The IP print queue is now configured as the default printer and you are ready to print.

## **Printing to the Xerox Multifunction Device from a Windows Client**

The following procedure describes printing in a Windows NT environment. Windows 95/98 clients require a third party package installed (example: Chameleon).

**NOTE:** To print from a Windows client, the Windows client must be on the same subnet as the Macintosh with AppleShare IP loaded.

- 1. Select [**Start: Settings: Printers**] to access the Add Printer Wizard. Double click on [**Add Printer**].
- 2. Select [**My Computer**] then [**Next**].
- 3. Select [**Add Port**].
- 4. In the **Available Printer Ports** list, select [**LPR Port**] and [**New Port**].
- 5. In the field for **Name or Address of the server providing LPD**, enter the IP address of the Macintosh that has AppleShare IP loaded.
- 6. In the field for **Name of printer or print queue on server**, enter the name of the print queue you created in the "Setting Up an AppleShare IP Print Queue" section of this document (example: AppleShare que). Select [**OK**] then [**Close**].
- 7. Select [**Next**] to initiate installation of the Xerox multifunction device driver that prints to the queue created earlier in this document.
- 8. When you select this driver in any application, the job flows through the AppleShare IP queue and prints to the specified Xerox multifunction device.

#### **Additional Information**

Xerox Customer Service welcomes feedback on all documentation - send feedback via email to: [USA.DSSC.Doc.Feedback@mc.usa.xerox.com.](mailto:USA.DSSC.Doc.Feedback@mc.usa.xerox.com)

You can reach Xerox Customer Support at 1-800-821-2797 (USA), TTY 1-800-855-2880 or at [http://www.xerox.com.](http://www.xerox.com/)

Other Tips about Xerox multifunction devices are available at the following URL: [http://www.xerox.com/DocumentCentreFamily/Tips.](http://www.xerox.com/DocumentCentreFamily/Tips)

XEROX ®, The Document Company ®, the digital X ®, and all Xerox product names are trademarks of XEROX CORPORATION. Other trademarks belong to their respective owners.

Copyright © XEROX CORPORATION 2003. All Rights Reserved.

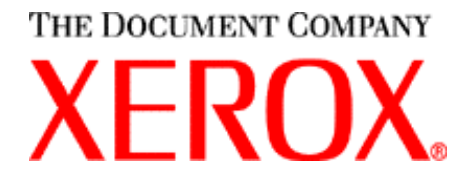